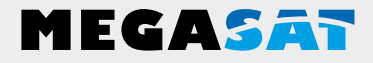

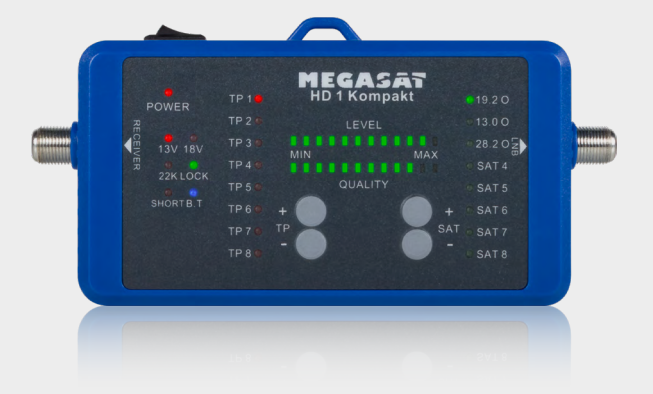

Satmessgerät HD 1 Kompakt

# **Bedienungsanleitung**

## **Inhaltsverzeichnis**

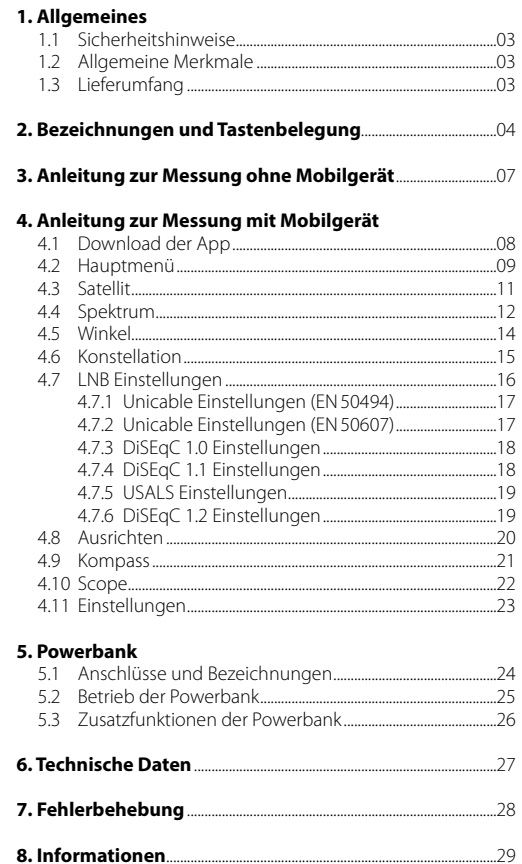

#### **1.1 Sicherheitshinweise**

- Verschütten Sie niemals Flüssigkeiten jeglicher Art auf das Gerät. Flüssigkeit erhöht die Gefahr von Stromschlägen und Schäden am Produkt.
- Das Gerät ist nicht stoßfest. Achten Sie darauf, dass es nicht von großen Höhen herunterfallen kann.
- Tauchen Sie das Gerät nicht ins Wasser. Vermeiden Sie Feuchtigkeit, und lagern Sie das Produkt an einem trockenen Ort.
- Schalten Sie das Gerät aus, wenn Sie es nicht benutzen.
- Achten Sie auf die angegebene Stromversorgung. Verwenden Sie nur die im Lieferumfang enthaltene Powerbank um das Gerät mit Strom zu versorgen.

#### **1.2 Allgemeine Merkmale**

- Einfache Messung der DVB-S/S2 Signale durch eine LED Anzeige mit Signalpegel und -qualität.
- Auswahl von bis zu 8 Satelliten sowie 8 Transponder je Satellit (frei editierbar).
- Spannungsversorgung durch Receiver oder externes USB Gerät (z.B. Powerbank)
- 13 Volt, 18 Volt, 22 kHz Schaltung sowie der gefundene Satellit werden mit LEDs angezeigt (gefundenes Signal wird zusätzlich akkustisch wiedergegeben).
- Integriertes Bluetooth®-Modul zur Verbindung mit einem Smartphone / Tablet.
- App für iOS und Android mit zusätzlichen Funktionen:
	- Spektrum- und Konstellationsdiagramm
	- Winkelberechnung zum Ausrichten des Spiegels
	- Satelliten- und Transponder-Bearbeitung über die App
	- Integrierte Kompass-Funktion mit Bewegungssensor, der automatisch den aktuellen Winkel auf dem Display darstellt. Drehen und neigen Sie das Smartphone um die korrekte Position zu ermitteln.
- DiSEqC 1.0, 1.1, 1.2, USALS, Unicable (EN 50494 und EN 50607) tauglich.

#### **1.3 Lieferumfang**

- Satmessgerät HD 1 Kompakt
- Trageschlaufe
- Micro USB Kabel
- F-Verbindungskabel (20 cm)
- Powerbank
- Bedienungsanleitung

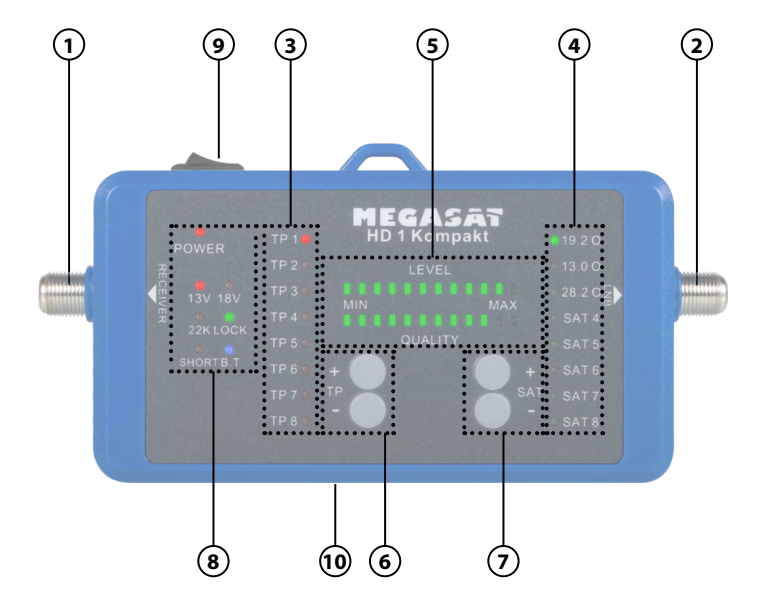

## **2. Bezeichnungen und Tastenbelegung**

#### **1. Receiver**

**2. LNB**

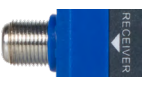

Anschluss an einen Satelliten-Receiver (DC 12-20 V / max. 10W) oder ein externes Netzteil mit DC 18V, min. 1.2A (optional erhältlich).

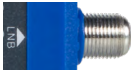

Anschluss an das LNB

**3. Transponder**

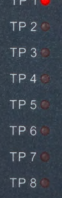

Zeigt den aktuell gewählten Transponder des Satelliten. Es gibt für jeden Satelliten 8 verschiedene vorprogrammierte Transponder. Der Ausgewählte Transponder (1-8) wird mit einer roten LED gekennzeichnet. Die vorprogrammierten TP können Sie über die App einsehen und bei Bedarf anpassen.

#### **4. Satelliten**

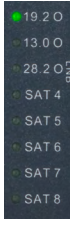

Zeigt den aktuell gewählten Satelliten. Es gibt 8 vorprogrammierte Satelliten. Der ausgewählte Satellit (1-8) wird mit einer grünen LED gekennzeichnet. Die vorprogrammierten Satelliten können Sie über die App einsehen und bei Bedarf anpassen. Die ersten drei der meist genutzten Satelliten sind mit der Orbit Position beschriftet.

19,2° O (für Astra1) 13,0° O (für Hotbird) 28,2° O (für Astra 2)

#### **5. Level / Qualität**

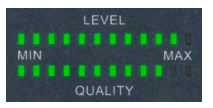

Zeigt die Signalqualität und -stärke in 12 Stufen an. Diese werden mit grünen LEDs dargestellt.

## **2. Bezeichnungen und Tastenbelegung**

**6. TP (+/-)**

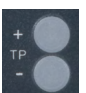

Drücken Sie die TP +/- Tasten um zwischen den Transpondern des aktuell ausgewählten Satelliten zu wechseln.

**7. SAT (+/-)**

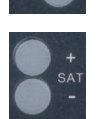

Drücken Sie die SAT +/- Tasten um zwischen den Satelliten zu wechseln.

#### **Hinweis:**

Drücken Sie die (TP-) und (SAT -) Taste gleichzeitig um den Signalton ein oder auszuschalten.

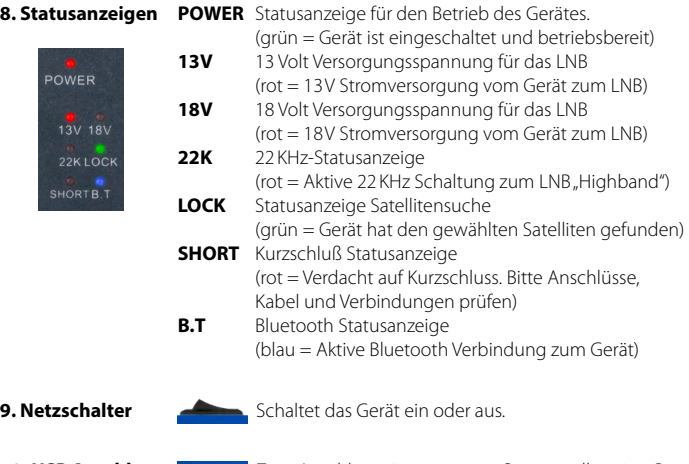

**10. USB Anschluss**

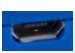

Zum Anschluss einer externen Stromquelle, wie z.B. Powerbank (4.8 - 6.0 Volt / max. 10Watt)

**Hinweis:** Startet das Messgerät nach dem Einschalten immer wieder neu, ist die Versorgungsspannung nicht ausreichend für das LNB. Verwenden Sie in diesem Fall den Receiver oder ein Netzteil zur Stromversorgung.

#### 06 **DEUTSCH**

- 1. Verbinden Sie am Messgerät den Anschluss "LNB" mit dem Anschluss des LNBs der Satellitenanlage.
- 2. Verbinden Sie am Messgerät den Anschluss "Receiver" mit der Koaxialleitung die zu Ihrem Satelliten-Receiver führt und schalten Sie diesen anschließend ein. Alternativ kann auch ein geeignetes Netzteil oder eine andere externe Stromquelle (wie z.B. Powerbank) über den USB Anschluss verwendet werden.
- 3. Schalten Sie das Messgerät am Netzschalter ein. Alle LED leuchten kurz auf und zeigen anschließend die aktuell eingestellten Parameter an. **Hinweis:** Startet das Messgerät immer wieder neu, prüfen Sie die Verbindung auf einen Kurzschluß oder die Stromaufnahme des LNBs ist zu hoch. Schließen Sie bei einer zu hohen Stromaufnahme das LNB erst nach dem Start des Messgerätes an um die Einschaltlast zu verringern. Alternativ schließen Sie das Messgerät an einen Receiver oder einem Netzteil als Stromquelle an.
- 4. Wählen Sie mit den Tasten SAT +/- den gewünschten Satelliten (z.B. Astra1 19,2° Ost).
- 5. Bei Bedarf können Sie den Transponder wechseln. In der Regel beginnen Sie mit TP1.
- 6. Stellen Sie den für Ihre Region benötigten Höhenwinkel ein und drehen die Anlage langsam Schritt für Schritt bis die LED "LOCK" aufleuchtet. Prüfen Sie nun mit der Taste TP +/- weitere Transponder des Satelliten ob diese ebenfalls mit der Anzeige "LOCK" angezeigt werden um eine Reflektion oder einen falschen Satelliten auszuschließen.
- 7. Wenn Sie den richtigen Satelliten gefunden haben nehmen Sie die Feineinstellung vor. Bewegen Sie den Spiegel vorsichtig nach links, rechts, oben, unten, bis Sie den höchsten Wert auf der 12-stelligen LED Anzeige erreicht haben. Ziehen Sie anschließend die Befestigungsschrauben des Spiegels gleichmäßig fest.
- 8. Bei Bedarf können Sie mit Hilfe der App auf dem Mobilgerät weitere Daten abrufen und Einstellungen vornehmen.
- 9. Schalten Sie das Gerät und die Stromquellen ab und entfernen Sie das Messgerät.
- 10. Schließen Sie Ihre Koaxialleitung an das LNB an und schalten Sie Ihren Receiver wieder ein. Der eingestellte Satellit sollte nun mit Ihrem Fernsehgerät empfangen werden.

#### **Hinweis:**

Verwenden Sie Sat-Anlagen oder LNBs mit speziellen Empfangsarten (z.B. Unicable, DiSEqC Schaltungen, ...), müssen Sie diese Einstellung zuvor über die App einrichten. Ab Werk sind die Satelliten "Astra 1" mit DiSEqC 1.0 Port 1 und "Hotbird" mit Port 2 belegt.

#### **4.1 Download der App**

Um das HD 1 Kompakt mit einem Smartphone oder Tablet zu verbinden, benötigen Sie dafür die App **BT Satmeter**. Diese können Sie sich kostenlos aus dem AppStore oder GooglePlay Store laden.

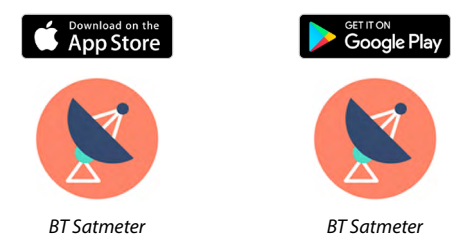

#### **Hinweis:**

- 1. Bitte erlauben Sie der App, Bluetooth während des Betriebs zu nutzen, damit die Daten zwischen der App und dem Mobilgerät übertragen werden können.
- 2. Erlauben Sie der App, Ihre lokale Position zu ermitteln, damit die App den Neigungswinkel (Azimut) und Drehwinkel (Elevation) der Antenne berechnen kann.
- 3. Bevor Sie die App benutzen, muss das Satmessgerät HD 1 Kompakt eingeschaltet werden. Erst dann kann eine Bluetooth-Verbindung aufgebaut und zwischen den Geräten Daten ausgetauscht werden.
- 4. Die Anleitung zur Bedienung der App wurde an Hand der Android Version erstellt. Eine leichte Abweichung zur Bedienung der iOS App kann unter Umständen möglich sein.

#### **Wichtiger Hinweis:**

Wenn das Mobilgerät in den Standby-Modus wechselt, kann es zu Verbindungsabbrüchen und Fehlern führen. Möglicherweise müssen Sie dann die App oder das Messgerät neu starten. Meist ist es ausreichend einen Satelliten oder Transponder zu wechseln um die Geräte wieder zu synchronisieren.

#### **4.2 Hauptmenü**

**Qualität:** Zeigt die Signalqualität in Prozent.

**Stärke:** Zeigt die Signalstärke in Prozent.

**Gefunden:** Zeigt an, ob der gewählte Satellit gefunden wurde oder nicht.

**CNR:** Zeigt den CNR-Wert des Signals.

**PWR:** Zeigt den Pegel des Signals in dBuV.

22K: Zeigt den aktuellen 22k Status.

**Universal 9750-10600: Zeigt den LNB-Typ** des aktuellen Satelliten.

18V: Zeigt die aktuelle Versorgungsspannung. Die Werte sind 13V, 18V und Aus.

**Astra 19E:** Zeigt den aktuell aus gewählten Satelliten. Wischen Sie nach links oder rechts um zwischen den Satelliten zu wechseln.

**11953H27500:** Zeigt den aktuell ausgewählten Transponder. Wischen Sie nach links oder rechts um zwischen den Transpondern zu wechseln.

**Satellit:** Untermenü um die Satelliten und Transponder anzupassen.

**Spektrum:** Öffnet das Live-Spektrum zur Fehleranalyse.

**Winkel:** Berechnung und Anzeige von Azimut und Elevation der Antenne, entsprechend Ihrer lokalen Position.

**Konstellation:** Öffnet das Live-Konstellationsdiagramm.

**LNB Einstellung:** Untermenü zum Bearbeiten der LNB-Parameter für Satellit und Antenne.

**Ausrichten:** Ansicht von Azimut/Elevation der Antenne durch drehen des Mobilgeräts.

**Kompass:** Öffnet die Kompass-Funktion zur groben Ausrichtung.

**Scope:** Zeigt gleichzeitig Signalinformationen von 4 Transpondern auf einem Bildschirm.

**Setting:** Untermenü für weitere System-Einstellungen.

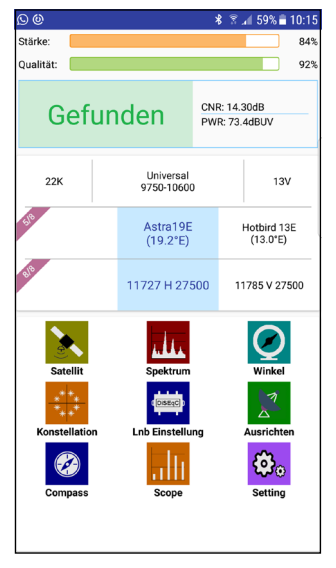

Schalten Sie das Messgerät ein und starten Sie die App. Ist Bluetooth am Mobilgerät aktiviert, verbinden sich beide Geräte automatisch. Bei einigen Mobilgeräten müssen Sie zuvor die Bluetooth-Verbindung mit dem Messgerät bestätigen.

*Die weitere Vorgehensweise entnehmen Sie bitte der Anleitung auf Seite 7.*

Während dem Ausrichten der Antenne wird die Anzeige Suche" eingeblendet. Die Signalstärke gibt vor, wie nah Sie sich an einem Satelliten befinden.

Sobald Sie sich auf dem gewählten Satelliten befinden, wird "Gefunden" angezeigt und die Anzeige der Signalqualität schlägt aus.

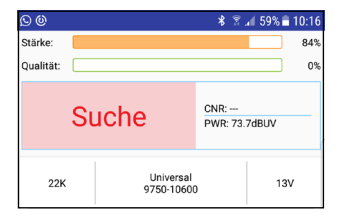

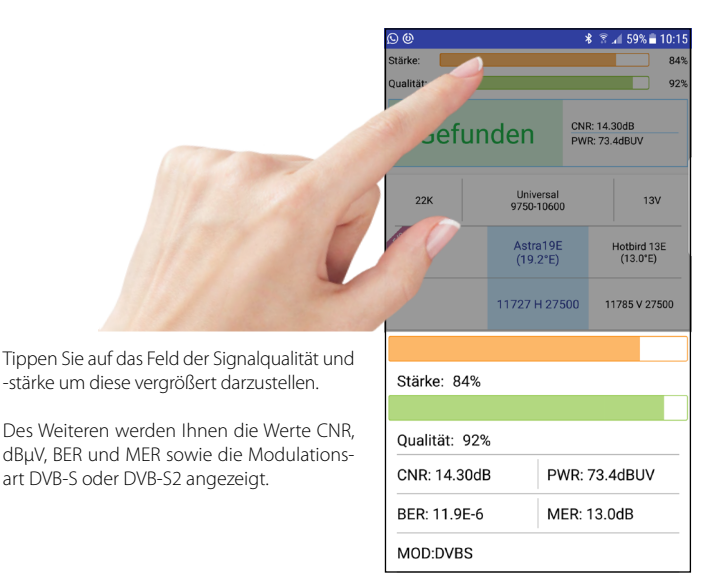

#### **4.3 Satellit**

Drücken Sie das Symbol **vor** dem Satelliten-Namen um den Namen und die Gradzahl des Satelliten zu ändern.

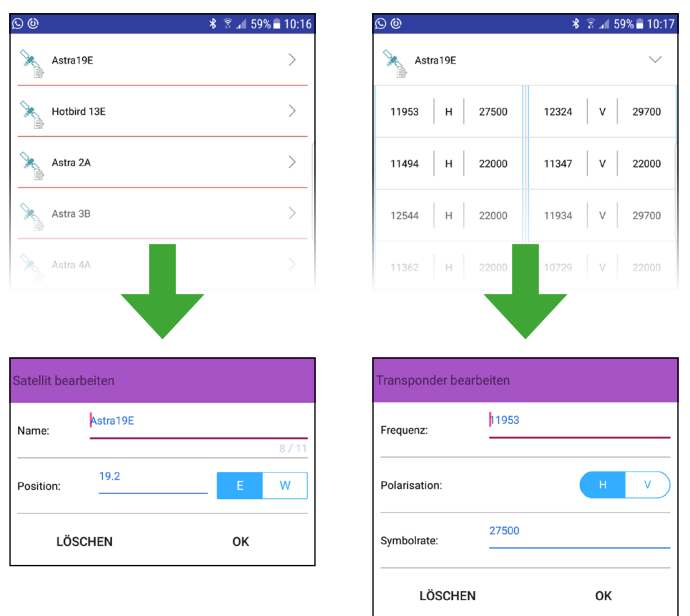

#### **Hinweis:**

Die geänderten Daten werden mit dem betätigen der Zurück-Taste an Ihrem Mobilgerät automatisch übertragen und gespeichert. Beachten Sie, dass die Entfernung zwischen den Geräten nicht zu groß sein darf. Eine Bluetooh-Übertragung zwischen zwei Geräten ist in der Regel nur bis max. 10 Meter möglich.

Drücken Sie **auf** den Satelliten-Namen um die voreingestellten Transponder zu ändern.

#### **4.4 Spektrum**

In diesem Untermenü wird das Spektrum des aktuellen Live-Signals auf dem Mobilgerät angezeigt.

Wischen Sie nach links oder rechts um die LNB-Werte zu ändern.

Sie können die LNB-Versorgung manuell einstellen. Die Werte sind Aus, 13V und 18V. Sie können den 22k-Status manuell einstellen. Die Werte sind Aus und An.

Des Weiteren können Sie den Anfang und das Ende der Frequenz für den Spektrumbereich festlegen. Drücken, halten Sie gedrückt und schieben Sie den Regler bis die gewünschte Frequenz eingegrenzt wurde.

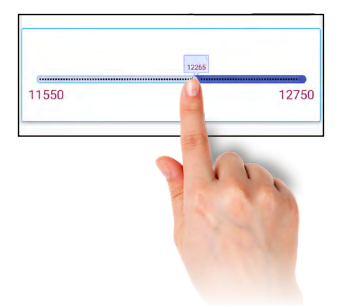

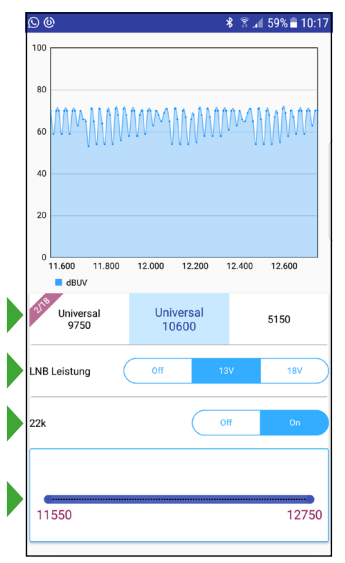

#### **Hinweis:**

Der LNB Wert "Universal 10600" ist zum messen des High Bandes, "Universal 9750" für das Low Band. Die Werte der LNB-Leistung sowie die 22K-Schaltung werden beim Wechsel automatisch angepasst.

#### **Spektrum High-Band**

Um die Frequenzen des High-Bands im Spektrum anzuzeigen, wählen Sie im Auswahlfeld "Universal 10600".

(Frequenzbereich: 10,6 - 12,75 GHz)

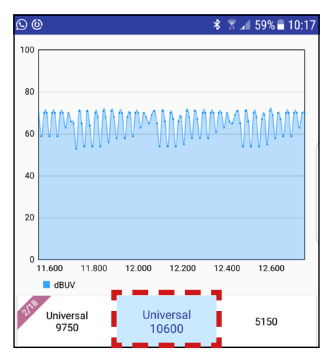

#### **Spektrum vergrößern**

Sie können die Spektrum-Anzeige vergrößern, indem Sie mit der Zwei-Fingern-Geste die Anzeige heranzoomen.

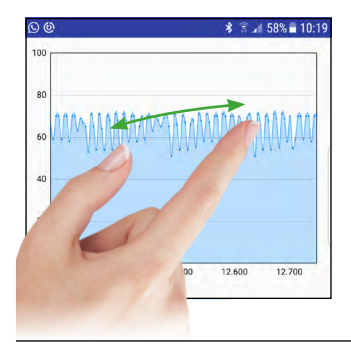

#### **Spektrum Low-Band**

Um die Frequenzen des Low-Bands im Spektrum anzuzeigen, wählen Sie im Auswahlfeld "Universal 9750". (Frequenzbereich: 9,75 - 11,70 GHz)

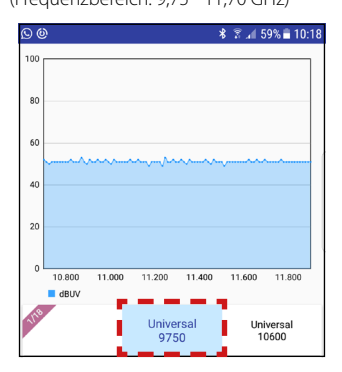

#### **Einzelne Frequenzen analysieren**

Tippen und halten Sie einen Finger auf dem Spektrum gedrückt um eine einzelne Frequenz anzuzeigen. Wischen Sie nach links oder rechts für andere Frequenzen.

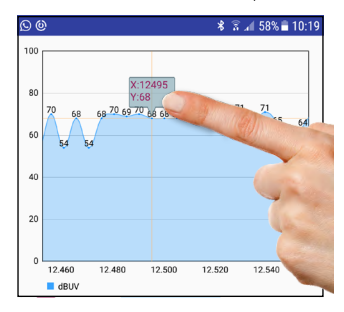

#### **4.5 Winkel**

Dieses Untermenü zeigt für den ausgewählten Satelliten den korrekten Höhenwinkel (Azimut) und den Drehwinkel (Elevation) der Antenne.

Wählen Sie eine Stadt in Ihrer Nähe aus, um den lokalen Längen- und Breitengrad zu erhalten. Diese Werte sind voreingestellt.

Wählen Sie "Benutzerdefiniert", um die Werte manuell einzutragen.

Drücken Sie AUTO, um die Daten automatisch ermitteln zu lassen. Diese Informationen werden an Hand der lokalen Daten des Mobilgerätes abgerufen.

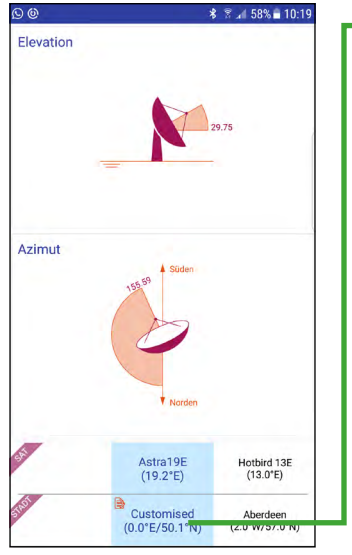

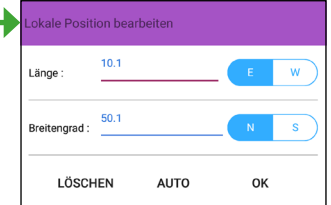

#### **4.6 Konstellation**

In diesem Untermenü wird das Konstellationsdiagramm wie abgebildet angezeigt.

Zeigt die Darstellung des Signals zu einem digitalen Modulationsschema (wie z.B. QAM, QPSK oder PSK.

Wischen Sie nach links oder rechts, um den Satelliten zu wechseln. Zeigt Ihnen die aktuelle Signalqualität oder -stärke des aktuellen Satelliten/Transponder.

Wischen Sie nach links oder rechts, um den Transponder zu wechseln.

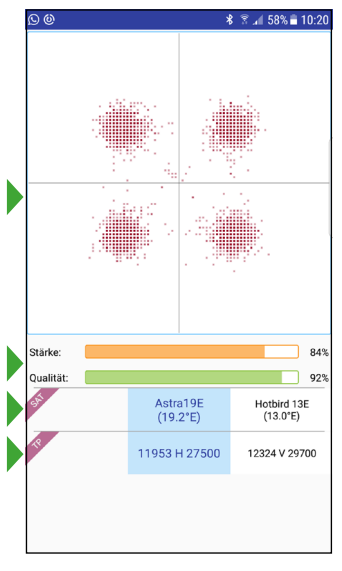

#### **4.7 LNB Einstellungen**

In diesem Untermenü können Sie die Referenzparameter für die LNB-Einstellungen vornehmen. Wischen Sie nach links oder rechts, um zwischen den Werten der jeweiligen Elemente zu wechseln.

Die voreingestellten Werte sind auf Universal LNBs eingerichtet und müssen nur in Sonderfällen angepasst werden. In der Regel müssen Sie nur Ihre DiSEqC-Schaltung anpassen.

**SAT:** Wechselt den Satelliten

**TP:** Wechselt den jeweiligen Transponder

**LNB Typ:** Je nach LNB Typ müssen Sie hier die passende Frequenz einstellen. In der Regel verwenden Sie "Universal 9750-10600". Möchten Sie die Anlage mit Unicable einmessen, lesen Sie hierzu die Beschreibung "Unicable Einstellungen" auf den nächsten Seiten.

**22K:** Aktivieren oder deaktivieren Sie hier die 22K-Schaltung.

**LNB Leistung:** Wählen Sie die gewünschte LNB Spannung (13V, Auto oder Aus).

Switch: Wählen Sie "NONE", wenn die Satelliten-Anlage ohne DiSEqC-Schalter betrieben wird. Möchten Sie die Anlage mit DiSEqC-Schaltung oder Unicable LNBs einmessen, lesen Sie hierzu die Beschreibung "DiSEqC", bzw. "Unicable" auf den nächsten Seiten.

**Port:** Wenn Sie DiSEqC nutzen, können Sie hier den passenden Port einstellen.

**Band:** Hier können Sie das jeweilige Frequenzband einstellen, wenn Sie eine Unicable-Anlage einrichten möchten. Lesen Sie hierzu die Beschreibung "Unicable Einstellungen" auf den nächsten Seiten.

Position: Wählen Sie FIXED", wenn Sie eine feststehende Antenne einstellen möchten. Möchten Sie die Anlage mit DiSEqC 1.2 oder USALS einmessen, lesen Sie hierzu die jeweilige Beschreibung auf den nächsten Seiten.

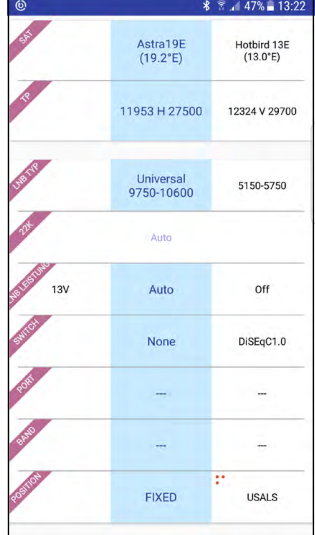

#### **4.7.1 Unicable Einstellungen (EN50494)**

Wählen Sie unter der Option "Switch" SCD aus, wenn Sie die Anlage mit einem Unicable-System oder -LNB betreiben (FN 50494).

Wählen Sie anschließend unter der Option "Band" das Frequenzband aus, das Sie messen möchten. Sollte in den voreingestellten

Frequenzen nicht die passende aufgeführt sein, können Sie durch antippen auf das jeweilige Band die Frequenz manuell eingeben.

#### **Hinweis:**

Unicable (SCD) kann max. 8 Frequenzbänder (Receiver) verwalten. Bei Messungen an speziellen Unicabledosen kann ein zusätzlicher Receiver im Unicable-Netz von nöten sein.

#### **4.7.2 Unicable Einstellungen (EN50607)**

Wählen Sie unter der Option "Switch" SCD2 aus, wenn Sie die Anlage mit einem Unicable-System oder -LNB betreiben (EN50607).

Wählen Sie anschließend unter der Option "Band" das Frequenzband aus, das Sie messen möchten. Sollte in den voreingestellten

Frequenzen nicht die passende aufgeführt sein, können Sie durch antippen auf das jeweilige Band die Frequenz manuell eingeben.

Rand:31

21121444

#### **Hinweis:**

Unicable (SCD2) kann max. 32 Frequenzbänder (Receiver) verwalten. Bei Messungen an speziellen Unicabledosen kann ein zusätzlicher Receiver im Unicable-Netz von nöten sein.

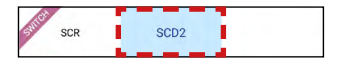

Band:32

 $2148MH<sub>2</sub>$ 

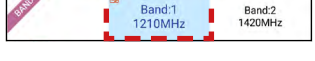

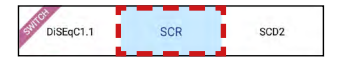

#### **4.7.3 DiSEqC 1.0 Einstellungen**

Wählen Sie unter dem Menüpunkt "Switch" DiSEqC 1.0, wenn die Anlage mit einem DiSEqC-Schalter betrieben wird.

Bei der DiSEqC 1.0 Version können max. 4 Satelliten verwaltet werden.

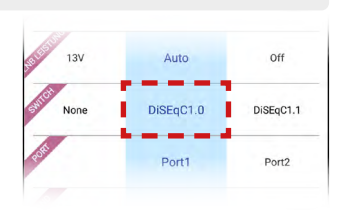

#### **Hinweis:**

Achten Sie bei Monoblock LNBs auf die vom Hersteller angegebene Belegung und stellen Sie diese für beide Satelliten ein. z.B. Megasat Monoblock LNB = Astra1 (Port 1) / Hotbird (Port 2)

#### **4.7.4 DiSEqC 1.1 Einstellungen**

Wählen Sie unter dem Menüpunkt "Switch" DiSEqC 1.1, wenn die Anlage mit einem DiSEqC-Schalter betrieben wird.

Bei der DiSEqC 1.1 Version können max. 16 Satelliten verwaltet werden.

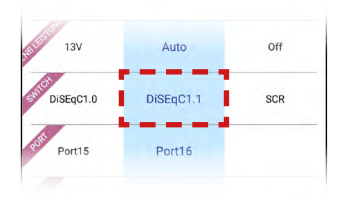

#### **4.7.5 USALS Einstellungen**

Wählen Sie unter der Option "Position" USALS aus, wenn Sie die Anlage mit einem USALS-Motor betreiben.

Wie Sie die Einstellungen des Motors vornehmen können, entnehmen Sie bitte der Anleitung des USALS Motors.

#### **4.7.6 DiSEqC 1.2 Einstellungen**

Wählen Sie unter der Option "Position" DiSEqC 1.2 aus, wenn Sie die Anlage mit einem DiSEqC 1.2-Motor betreiben.

Wie Sie die Einstellungen des Motors vornehmen können, entnehmen Sie bitte der Anleitung des DiSEqC-Motors.

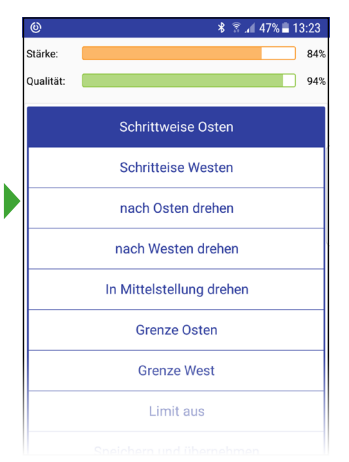

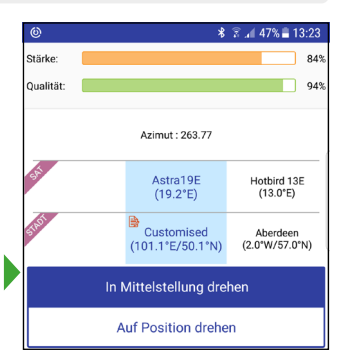

#### **4.8 Ausrichten**

In diesem Untermenü können Sie durch drehen des Mobilgeräts (z.B. Smartphone) den passenden Winkel zum gewählten Satelliten ermitteln.

- 1. Wählen Sie zunächst einen Satelliten und Ihren Standort (siehe unterer Bildschirmrand).
- 2. Das Satelliten-Symbol in der Mitte zeigt den gewählten Satelliten, das zweite Symbol mit dem Satellitennamen die aktuelle Position.
- 3. Drehen und kippen Sie das Mobilgerät so lange, bis die beiden Satelliten-Symbole übereinander liegen.

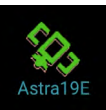

4. Die nun gehaltene Richtung und der Winkel des Mobilgerätes zeigt Ihnen, wie Sie die Antenne grob ausrichten müssen.

Wischen Sie nach links oder rechts um einen anderen Satelliten zu wählen.

Wischen Sie nach links oder rechts um eine andere Stadt zu wählen (alternativ können Sie die Daten manuell eingeben).

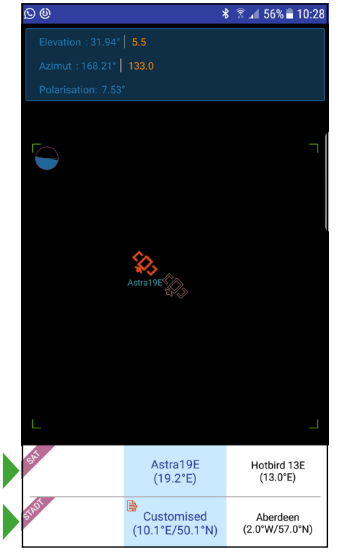

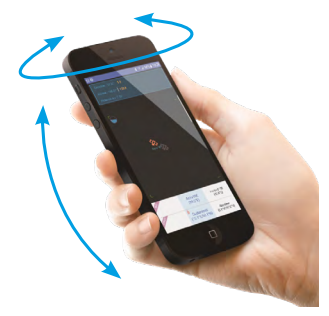

#### **Tipp:**

Halten Sie das Mobilgerät an die Rückseite des Spiegels und stellen Sie ihn ein bis beide Symbole übereinander liegen. Über die Satellitensuche können Sie anschließend eine Feinjustierung vornehmen.

#### **Ausrichtung mit iOS-Geräten**

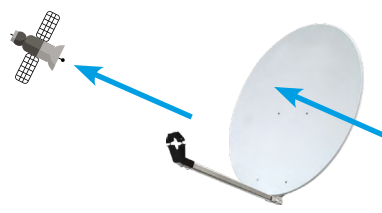

Bei iOS-Geräten ist die Stirnseite des Mobilgerätes der Richtungsgeber. Richten Sie das Mobilgerät mit den LNB-Arm des Spiegels in Richtung des Satelliten.

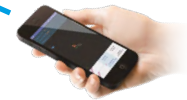

#### **Ausrichtung mit Android-Geräten**

Bei Android-Geräten ist die Rückseite des Mobilgerätes der Richtungsgeber. Richten Sie das Mobilgerät mit der Spiegel-Rückseite in Richtung des Satelliten.

#### **4.9 Kompass**

In diesem Untermenü finden Sie den Kompass. Diese Funktion hilft Ihnen die Himmelsrichtungen zu ermitteln.

Die Sat-Antennen müssen meist Richtung Süden ausgerichtet werden. Somit können Sie vorab die grobe Richtung zur Montage des Spiegels festlegen.

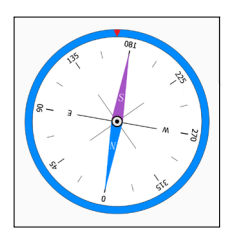

#### **4.10 Scope**

Diese Funktion zeigt Ihnen die Live-Signalinformationen für vier Transponder auf einem Bildschirm des ausgewählten Satelliten.

#### **Hinweis:**

Die Scope Funktion ist sehr hilfreich zur Ermittlung der Antennenbelegung bei Quattro LNB Leitungen.

Wischen Sie nach links oder rechts um einen anderen Satelliten zu wählen.

Berühren und halten Sie einen Transponder und ziehen Sie ihn an die richtige Position, um den Transponder zu wechseln.

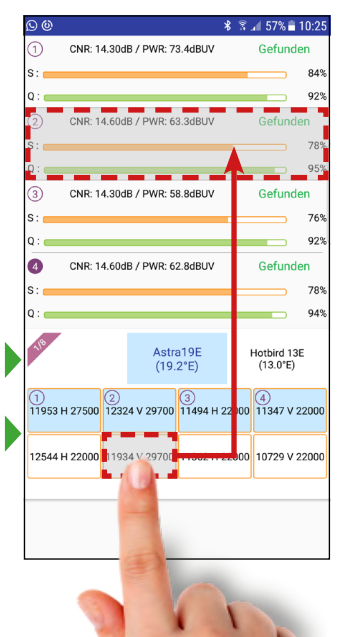

#### **4.11 Einstellungen**

In diesem Untermenü können Sie Einstellungen der App vornehmen.

#### **Sprache**

Passen Sie die Sprache der App an. (deutsch oder englisch)

#### **Signalton**

Aktivieren oder deaktivieren Sie den Signalton der App (z.B. akkustischer Signalton bei gefundenem Satelliten)

#### **Hinweis:**

Den Signalton können Sie auch auf dem Startbildschirm in der App aktivieren oder deaktivieren. Drücken Sie hierzu auf das Lautsprecher-Symbol auf dem "Gefunden"-Feld.

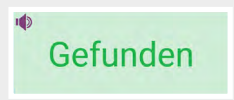

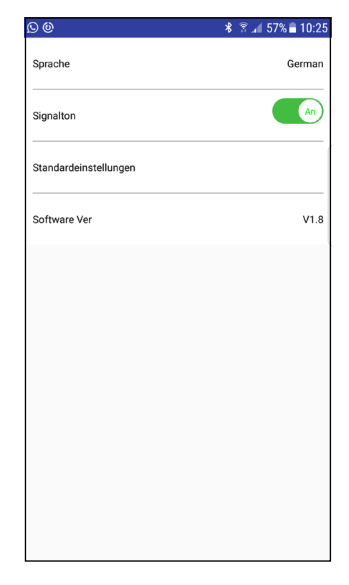

#### **Standardeinstellungen**

Setzen Sie die App zurück in die Werkseinstellung. **Wichtig:** Alle Daten die Sie vorgenommen haben gehen hierbei verloren!

#### **Software Version**

Zeigt die aktuelle Software Version der App.

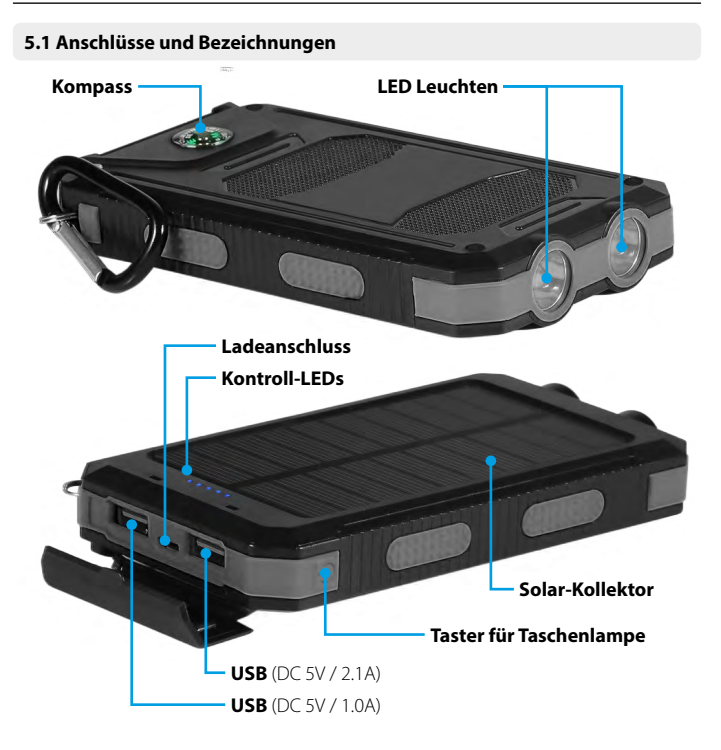

#### **Hinweis:**

USB (DC 5V / 2.1 A) = Zur Stromversorgung für das Satmessgerät HD 1 Kompakt oder andere Geräte mit höherer Stromaufnahme. USB (DC 5V / 1.0 A) = Zum Laden anderer Geräte wie z.B. Smartphone.

#### **5.2 Betrieb der Powerbank**

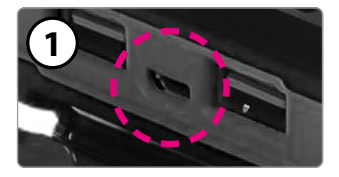

#### **Aufladen der Powerbank**

Verbinden Sie das beiliegende Micro-USB Kabel mit der Powerbank und einer Stromquelle (z.B. Notebook, USB Netzadapter, ...). Der Ladevorgang dauert ca. 3 Stunden.

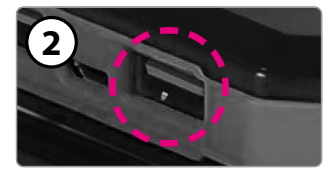

#### **Verbinden mit dem HD 1 Kompakt**

Verbinden Sie das beiliegende Micro-USB Kabel mit der Powerbank und dem HD 1 Kompakt.

*Hinweis:* Achten Sie darauf, dass Sie die richtige USB Buchse verwenden (DC 5V / 2.1 A).

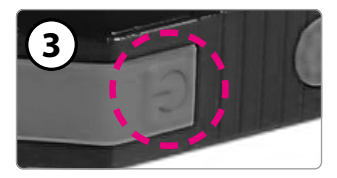

#### **Powerbank einschalten**

Drücken und halten Sie den Netzschalter, bis die blauen LEDs über dem Solar-Kollektor aufleuchten. Die Powerbank ist nun betriebsbereit und versorgt das HD 1 Kompakt mit Strom.

### **5. Powerbank**

#### **5.3 Zusatzfunktionen der Powerbank**

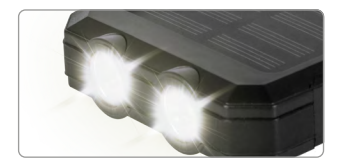

#### **Taschenlampe**

- Zweimal kurz den Taster drücken: Schaltet die Taschenlampe ein
- Einmal kurz den Taster drücken: LEDs werden dunkler
- Erneut einmal kurz den Taster drücken: LEDs blinken
- Zweimal kurz den Taster drücken: Schaltet die Taschenlampe wieder aus

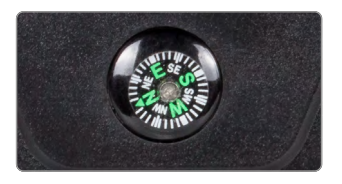

#### **Kompass**

Der integrierte Kompass hilft Ihnen bei der Ausrichtung der Antenne, vorab die grobe Richtung des Satelliten zu ermitteln.

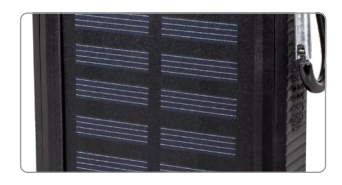

#### **Solar-Kollektor**

Dieses Panel sorgt für eine Unterstützung des Akkus und verlängert somit die Laufzeit. 1,5 Watt zum Aufladen über die Sonnenenergie (5 Volt, 200mAh).

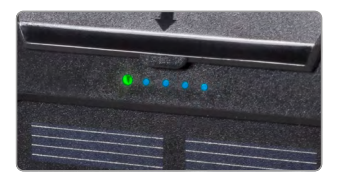

#### **Kontroll LEDs**

Die grüne Kontroll-LED zeigt Ihnen, dass die Powerbank betriebsbereit ist. Die blauen LEDs zeigen Ihnen wie intensiv die Sonneneinstrahlung auf den Solarpanels eintrifft. Je mehr blaue LEDs aufleuchten, desto mehr Energie wird vom Akku aufgenommen.

## **6. Technische Daten**

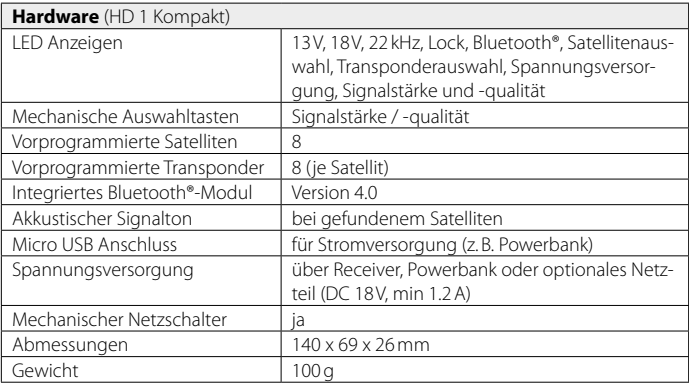

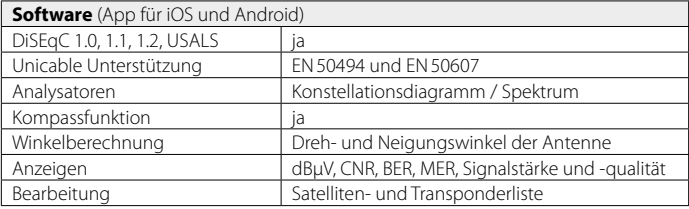

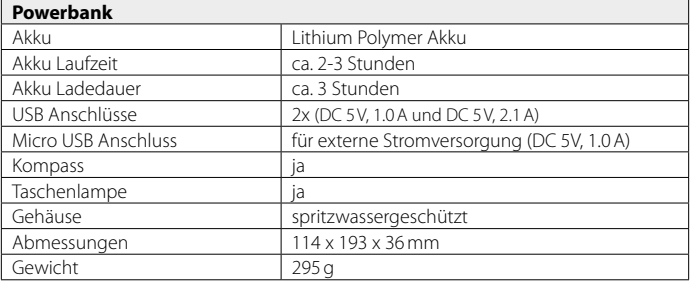

## **7. Fehlerbehebung**

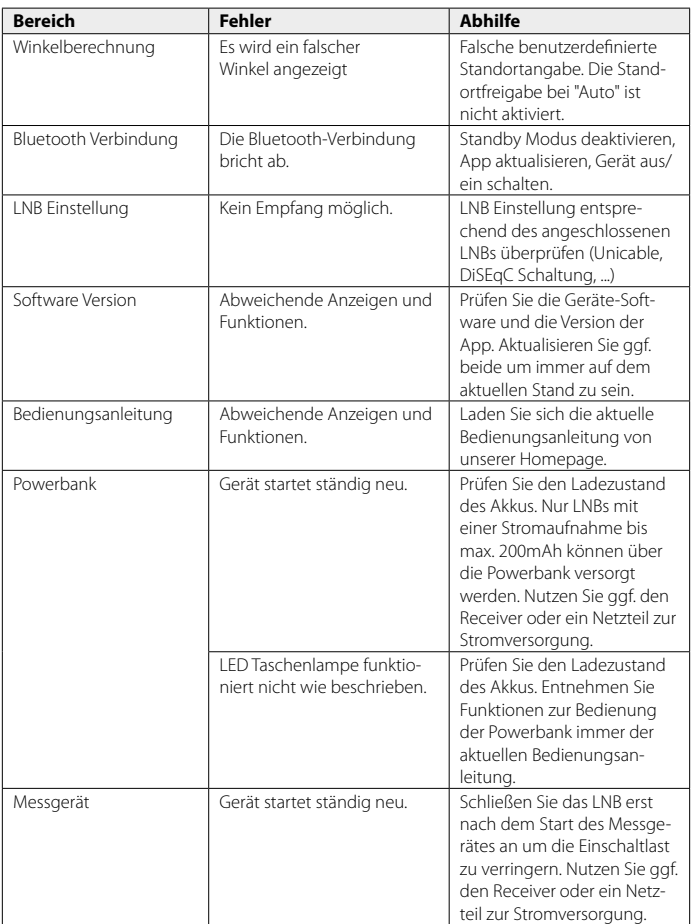

### **8. Informationen**

#### **Konformitätsinformation**

Hiermit erklärt die Firma Megasat Werke GmbH, dass sich folgendes Gerät in Übereinstimmung mit den grundlegenden Anforderungen und den übrigen einschlägigen Bestimmungen der Richtlinie 2014/30/EU und 2014/35/EU sowie der Funkgeräterichtlinie 2014/53/EU befindet:

#### **Megasat Satmessgerät HD 1 Kompakt (inkl. Powerbank)** (Art.-Nr. 2600016)

Die Konformitätserklärung zu diesen Produkten liegt der Firma vor: Megasat Werke GmbH, Industriestraße 4a, D-97618 Niederlauer

Die Konformitätserklärung können Sie auf unserer Homepage downloaden: www.megasat.tv/support/downloads

#### **Batterieverordnung**

Batterien und Akkus gehören nicht in den Hausmüll. Als Verbraucher sind Sie gesetzlich verpflichtet, gebrauchte Batterien und Akkus zurückzugeben. Sie können Ihre alten Batterien und Akkus bei den öffentlichen Sammelstellen in Ihrer Gemeinde oder überall dort abgeben, wo Batterien und Akkus der betreffenden Art verkauft werden. Sie können Ihre Batterien auch im Versand unentgeltlich zurückgeben. Falls Sie von der zuletzt genannten Möglichkeit Gebrauch machen wollen, schicken Sie Ihre alten Batterien und Akkus bitte ausreichend frankiert an unsere Adresse.

Diese Zeichen finden Sie auf schadstoffhaltigen Batterien und Akkus:

Pb=Batterie/Akku enthält Blei Cd=Batterie/Akku enthält Cadmium Hg=Batterie/Akku enthält Quecksilber

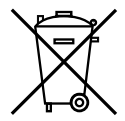

#### **Hinweis:**

Durch ständige Weiterentwicklung unserer Produkte, können in dieser Anleitung beschriebene Punkte abweichen. Auf unserer Homepage *www.megasat.tv* finden Sie immer die aktuelle Version der Bedienungsanleitung und Softwareupdates. Apps aktualisieren Sie bitte über den Google PlayStore, bzw. AppStore.

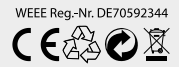

Version: 1.4 (August 2020) Technische Änderungen, Druckfehler und Irrtümer vorbehalten.

Megasat Werke GmbH | Industriestraße 4a | D-97618 Niederlauer www.megasat.tv | info@megasat.tv

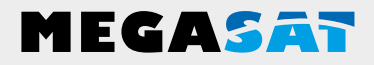

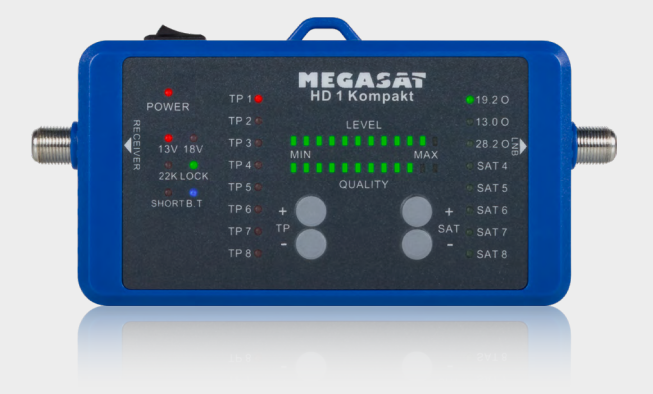

## Satmeter HD 1 Kompakt

## **user manual**

### **Content**

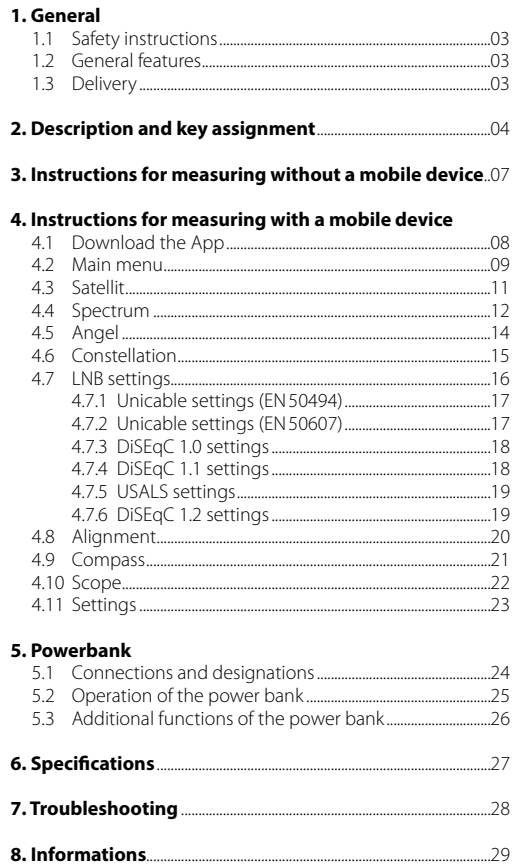

#### **1.1 Safety instructions**

- Never spill liquids of any kind on the device. Liquid increases the risk of electric shock and damage to the product.
- The device is not shockproof. Do not use the device as a hammer and make sure that it can not fall down from great heights.
- Do not immerse the device in the water. Avoid moisture and store the product in a dry place.
- Turn off the device when not in use.
- Pay attention to the specified power supply. Use only the included power bank to power the device.

#### **1.2 General features**

- Easy measurement of DVB-S / S2 signals through an LED display with signal level and quality.
- Selection of up to 8 satellites and 8 transponders per satellite (freely editable).
- Power supply via set-top box or external USB device (eg power bank)
- 13 volts, 18 volts, 22 kHz switching as well as the found satellite are indicated by LEDs (found signal is also played acoustically).
- Integrated Bluetooth® module for connection to a smartphone / tablet.
- App for iOS and Android with additional features:
	- spectrum and constellation diagram
	- Angle calculation to align the mirror
	- Satellite and transponder editing via the app
	- Integrated compass function with motion sensor that automatically represents the current angle on the display. Turn and tilt the smartphone to determine the correct position.
- DiSEqC 1.0, 1.1, 1.2, USALS, Unicable (EN 50494 and EN 50607).

#### **1.3 Delivery**

- Satmeter HD 1 Kompakt
- Strap
- Micro USB cable
- F-connection cable (20 cm)
- Powerbank
- User manual

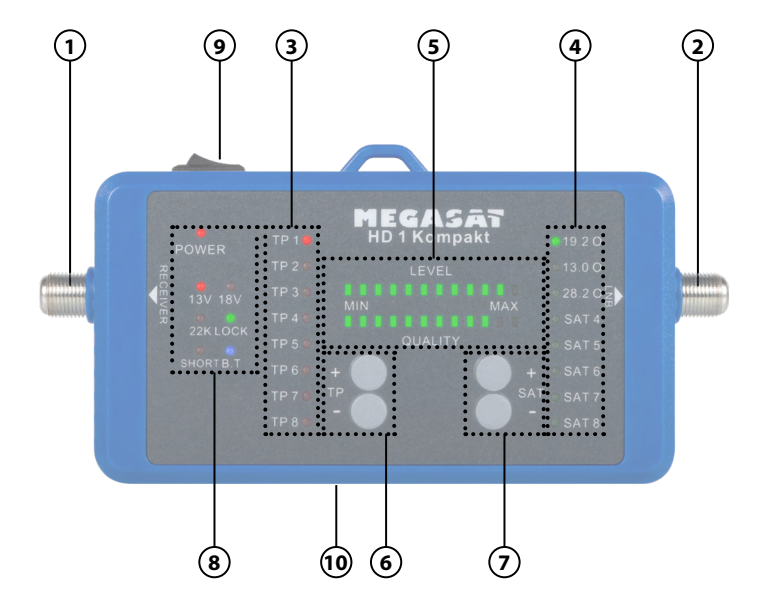

### **2. Description and key assignment**

#### **1. Receiver**

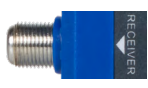

Connection to a set-top box (DC 12-20 V/ max. 10 W) or an external power supply with DC 18V, min. 1.2A (optionally available).

#### **2. LNB**

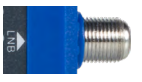

Connection to the LNB

**3. Transponder**

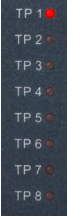

Shows the currently selected transponder of the satellite. There are 8 different pre-programmed transponders for each satellite. The selected transponder (1-8) is marked with a red LED. The preprogrammed Transponder can be viewed via the app and and adjust as necessary.

#### **4. Satelliten**

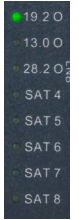

Shows the currently selected satellite. There are 8 pre-programmed satellites. The selected satellite (1-8) is marked with a green LED. The pre-programmed satellites can be viewed via the app and adjust as necessary. The first three of the most used satellites are labeled with the orbit position.

19,2° O (for Astra1) 13,0° O (for Hotbird) 28,2° O (for Astra 2)

#### **5. Level / Qualität**

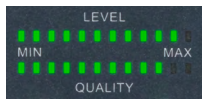

Displays the signal quality and strength in 12 steps. These are displayed with green LEDs.

### **2. Description and key assignment**

**6. TP (+/-)**

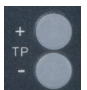

Press the TP +/- buttons to switch between the transponders of the currently selected satellite.

**7. SAT (+/-)**

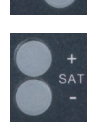

Press the SAT +/- buttons to switch between satellites.

#### **Note:**

Press the (TP -) and (SAT -) buttons simultaneously to turn the beep on or off.

**8. Status indicators POWER** Status display for the operation of the device.

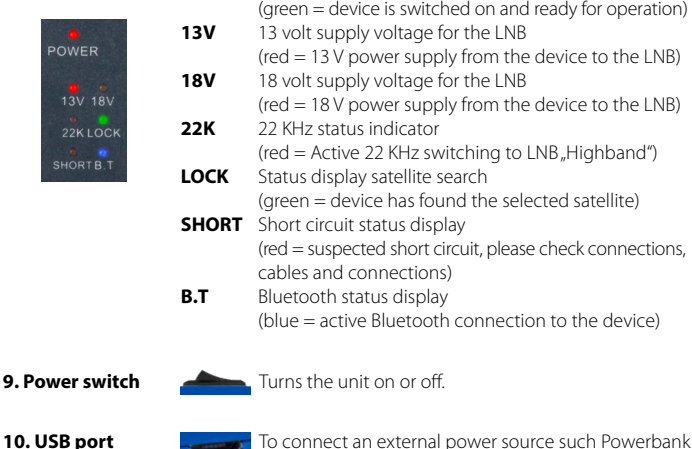

To connect an external power source such Powerbank (4.8 - 6.0 Volt / max 10 Watt)

**Note:** If the meter restarts after switching on again and again, the supply voltage is insufficient for the LNB. In this case, use the receiver or a power adapter for power.

#### 06 **ENGLISH**

- 1. Connect J NB" on the measuring device to the connection of the LNB of the satellite system.
- 2. Connect, Receiver" on the measuring device to the coaxial cable leading to your satellite set-top box and then switch it on. Alternatively, a suitable power supply or other external power source (such as power bank) can be used via the USB port.
- 3. Turn on the meter at the power switch. All LEDs light up briefly and then display the currently set parameters. **Note:** If the meter restarts again and again, check the connection for a short circuit or the power consumption of the LNB is too high. If the power consumption is too high, connect the LNB after the meter has started to reduce the starting load. Alternatively, connect the meter to a receiver or power supply as the power source.
- 4. Use the SAT +/- buttons to select the desired satellite (eg Astra1 19.2° East).
- 5. If necessary, you can change the transponder. Usually you start with TP1.
- 6. Adjust the elevation required for your area and turn the system slowly, step by step, until the ..LOCK" LED lights up. Now use the TP  $+/-$  button to check further transponders of the satellite, if they are also displayed with the indication "LOCK" to exclude a reflection or a wrong satellite.
- 7. When you have found the right satellite, you will do the fine tuning. Carefully move the dish left, right, up, down until you reach the highest value on the 12-digit LED display. Tighten the fixing screws of the dish evenly.
- 8. If necessary, you can use the app on the mobile device to get more information and make settings.
- 9. Turn off the device and power sources and remove the meter.
- 10. Connect your coaxial cable to the LNB and turn on your set-top box again. The set satellite should now be received with your TV.

#### **Note:**

If you use satellite systems or LNBs with special reception types (eg Unicable, DiSEqC circuits, ...), first you must set this via the app. By default, the satellites "Astra 1" with DiSEqC 1.0 port 1 and "Hotbird" with port 2 are occupied.

#### **4.1 Download the App**

To connect the HD 1 Kompakt with a smartphone or tablet, you need the app **BT Satmeter**. You can download it for free from the AppStore or GooglePlay Store.

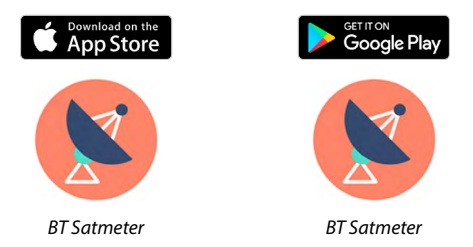

#### **Note:**

- 1. Please allow the app to use Bluetooth during operation so that the data can be transferred between the app and the mobile device.
- 2. Allow the app to find your local location so that the app can calculate the azimuth angle and elevation of the antenna.
- 3. Before you use the app, you have to turn on the HD 1 Kompakt meter. Only then can a Bluetooth connection be set up and data exchanged between the devices.
- 4. The instructions for the operation of the app was created on the basis of the Android version. A slight deviation to the operation of the iOS app may be possible.

#### **Important note:**

If the mobile device enters standby mode, it may cause disconnections and errors. You may need to restart the app or the meter. It is usually sufficient to change a satellite or transponder to synchronize the devices again.

#### **4.2 Main menu**

**Quality:** Shows the signal quality in percent.

**Strength:** Shows the signal Strength in percent.

**Lock:** Indicates whether the selected satellite was found or not.

**CNR:** Shows the CNR value of the signal.

**PWR:** Shows the level of the signal in dBuV

**22K:** Shows the current 22k status.

**Universal 9750-10600:** Shows the LNB type of the current satellite.

**18V:** Shows the current supply voltage. The values are 13V, 18V and off.

**Astra 19E:** Shows the currently selected satellite. Swipe left or right to switch between satellites.

**11953H27500:** Shows the currently selected transponder. Swipe left or right to switch between the transponders.

**Satellit:** Submenu to customize the satellites and transponders.

**Spectrum:** Opens the live spectrum for error analysis.

**Angel:** Calculation and display of azimuth and elevation of the antenna, according to your local position.

**Constellation:** Opens the live constellation diagram.

**LNB setting:** Submenu for editing the LNB parameters for satellite and antenna.

**Alignment:** View of azimuth / elevation of the antenna by turning the mobile device.

**Compass:** Opens the compass function for coarse alignment.

**Scope:** Simultaneously displays signal information from 4 transponders on one screen.

**Setting:** Submenu for further system settings.

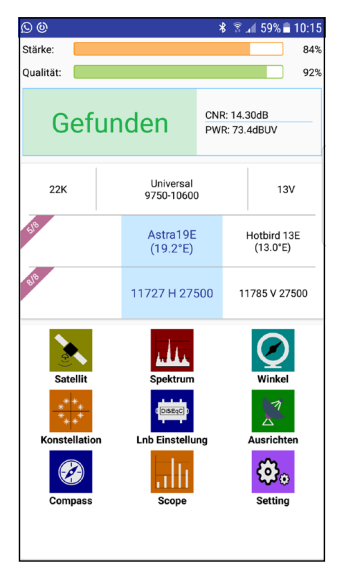

Turn on the meter and start the app. If Bluetooth is enabled on the mobile device, both devices connect automatically. On some mobile devices, you must first confirm the Bluetooth connection with the meter.

*The further procedure can be found in the instructions on page 7.*

While aligning the antenna, the Search" indicator appears. The signal strength dictates how close you are to a satellite.

Once you are on the selected satellite, Lock" is displayed and the signal quality indicator turns off.

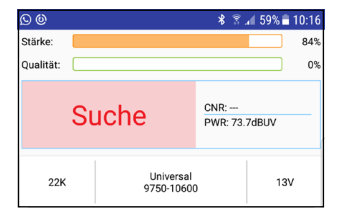

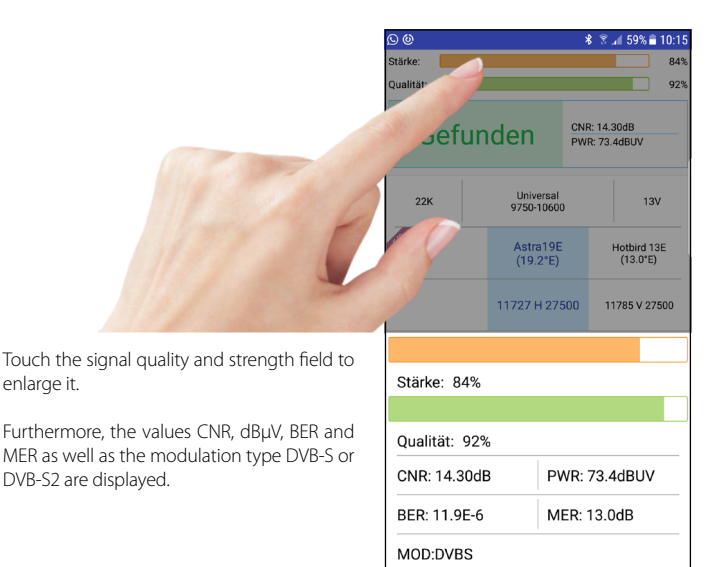

#### **4.3 Satellite**

Press the icon **in front** of the satellite name to change the name and the number of degrees of the satellite.

Press **on** the satellite name to change the preset transponder.

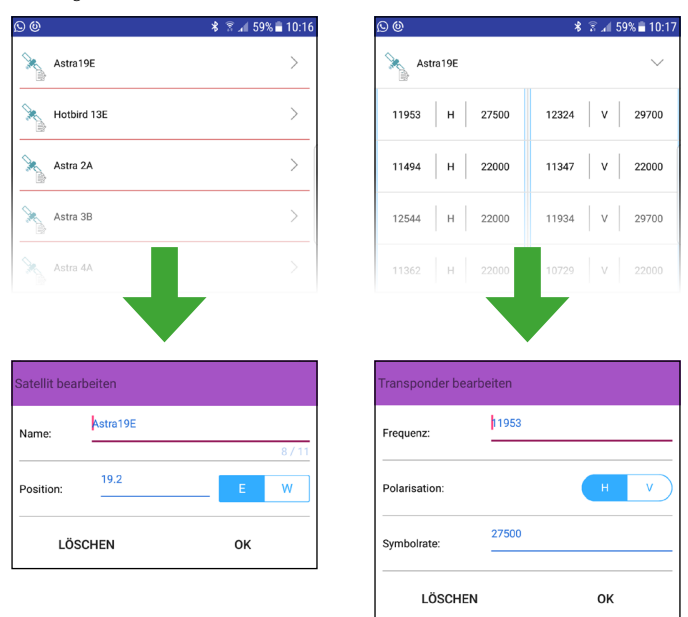

#### **Note:**

The modified data is automatically transferred and stored by pressing the back button on your mobile device. Note that the distance between the devices must not be too large. A Bluetooh transmission between two devices is usually only up to max. 10 meters possible.

#### **4.4 Spectrum**

This submenu displays the spectrum of the current live signal on the mobile device.

Swipe left or right to change the LNB values.

You can set the LNB supply manually. The values are Off, 13V and 18V.

You can set the 22k status manually. The values are Off and On.

You can also set the beginning and the end of the frequency for the spectrum range. Press and hold and drag the slider until the desired frequency is limited.

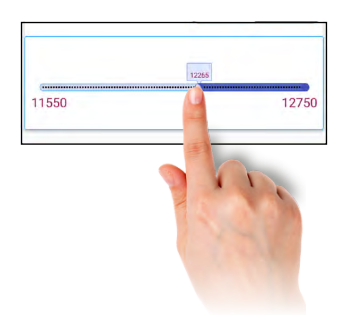

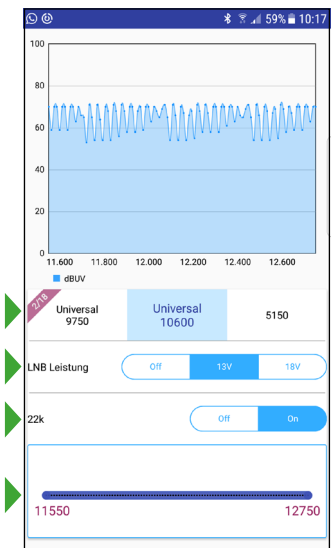

#### **Note:**

The LNB value "Universal 10600" is for measuring the high band. Universal 9750" for the low band. The values of the LNB power and the 22K circuit are adjusted automatically when changing.

#### **Spectrum High-Band**

To display the frequencies of the high band in the spectrum, select Universal 10600" in the selection box.

(Frequency range: 10.6 - 12.75 GHz)

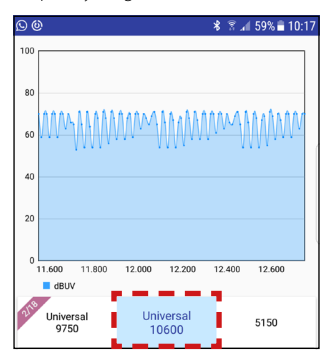

#### **Zoom Spectrum**

You can magnify the spectrum display by zooming in on the display with the two-finger gesture.

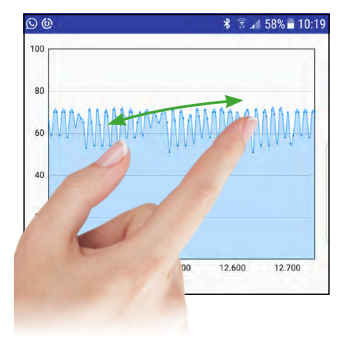

#### **Spectrum Low-Band**

To display the frequencies of the low band in the spectrum, select Universal 9750" in the selection box.

(Frequency range: 9.75 - 11.70 GHz)

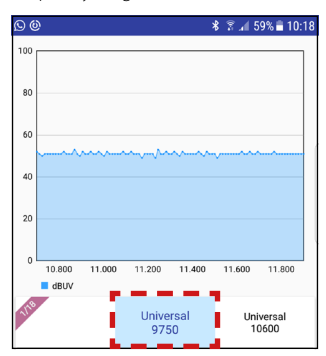

#### **Analyze individual frequencies**

Tap and hold a finger on the spectrum to see a single frequency. Swipe left or right for other frequencies.

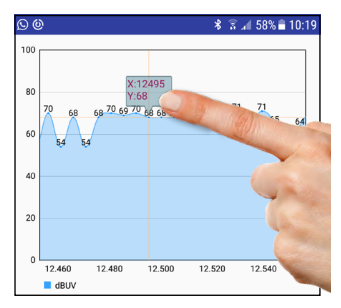

#### **4.5 Angle**

This submenu shows the correctazimuth and elevation of the antenna for the selected satellite.

Select a city near you to get the local longitude and latitude. These values are preset.

Select "Customize" to enter the values manually.

Press AUTO to get the data automatically. This information is retrieved based on the local data of the mobile device.

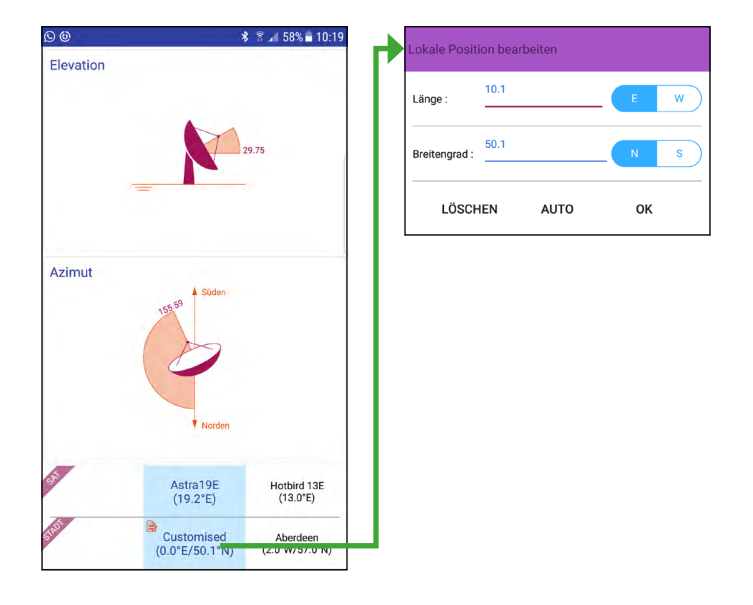

#### **4.6 Constellation**

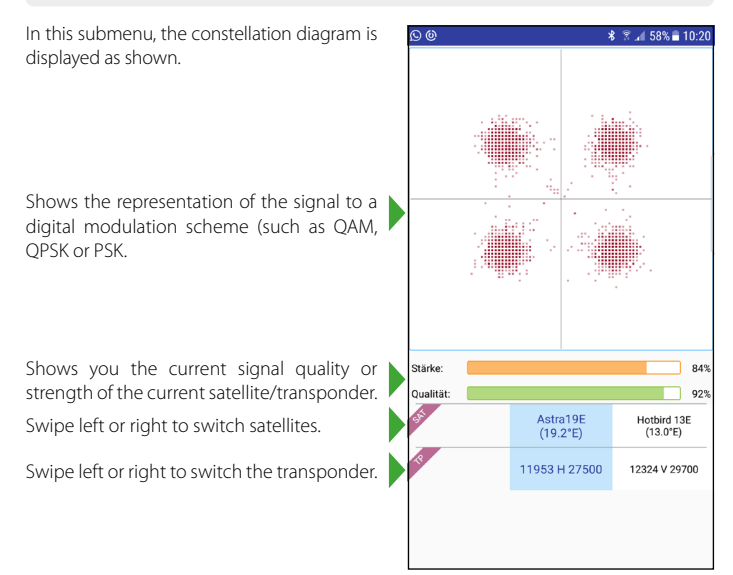

#### **4.7 LNB settings**

In this submenu you can set the reference parameters for the LNB settings. Swipe left or right to toggle between the values of each item.

The default values are set to Universal LNBs and only need to be adjusted in special cases. In general, you only need to adjust your DiSEqC circuit.

**SAT:** Change the satellite

**TP:** Changes the respective transponder

**LNB Typ:** Depending on the LNB type, you must set the appropriate frequency here. In general, use "Universal 9750-10600". If you want to calibrate the system with Unicable, read the description "Unicable settings" on the next pages.

**22K:** Enable or disable the 22K circuit here.

**LNB power:** Select the desired LNB voltage (13V, Auto or Off ).

**Switch:** Select ..NONE" if the satellite system is operated without DiSEqC switch. If you

want to calibrate the system with DiSEqC circuit or Unicable LNBs, read the description "DiSEqC" or "Unicable" on the following pages.

**Port:** If you use DiSEqC, you can set the appropriate port here.

**Band:** Here you can set the respective frequency band if you want to set up a Unicable system. Please read the description "Unicable Settings" on the following pages.

**Position:** Select .FIXED" if you want to set a fixed antenna. If you would like to measure the system with DiSEqC 1.2 or USALS, please read the respective description on the following pages.

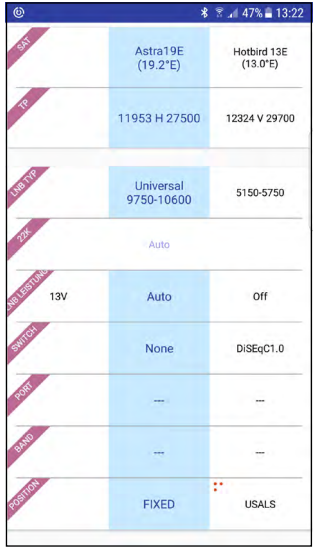

#### **4.7.1 Unicable settings (EN50494)**

Under the "Switch" option, select SCD if you are operating the system with a Unicable system or LNB (FN 50494).

Then, under the Band option, select the band you want to measure. If the correct frequencies are not listed, you can manually

enter the frequency by tapping on the respective band.

#### **Note:**

Unicable (SCD) can be manage max. 8 frequency bands (set-top boxes). For measurements on special unicabledockets, an additional receiver in the Unicable network may be necessary.

#### **4.7.2 Unicable settings (EN50607)**

Under the "Switch" option, select SCD2 if you are operating the system with a Unicable system or LNB (EN 50607).

Then, under the Band option, select the band you want to measure. If the correct frequencies are not listed, you can manually

enter the frequency by tapping on the respective band.

#### **Note:**

Unicable (SCD2) can be manage max. 32 frequency bands (set-top boxes). For measurements on special unicabledockets, an additional receiver in the Unicable network may be necessary.

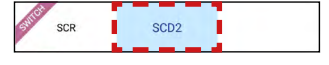

Band:32

 $2148MH<sub>2</sub>$ 

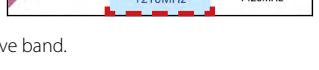

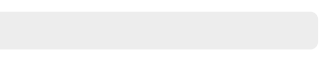

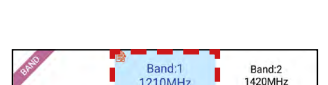

SCR

SCD<sub>2</sub>

DiSEqC1.1

Band:31

 $2112MHz$ 

#### **4.7.3 DiSEqC 1.0 settings**

Under the "Switch" menu item, select Di-SEqC 1.0 if the system is operated with a DiSEqC switch.

With the DiSEqC 1.0 version max. 4 satellites can be managed.

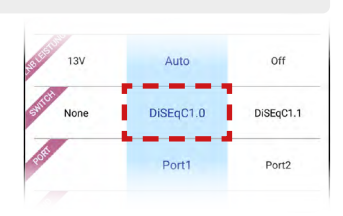

#### **Note:**

For Monoblock LNBs, make sure to match the occupancy specified by the manufacturer and set this for both satellites. z. B. Megasat Monoblock LNB = Astra1 (Port 1) / Hotbird (Port 2)

#### **4.7.4 DiSEqC 1.1 settings**

Under the "Switch" menu item, select Di-SEqC 1.1 if the system is operated with a DiSEqC switch.

With the DiSEqC 1.1 version max. 16 satellites can be managed.

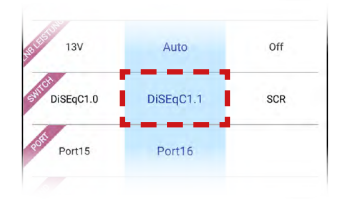

#### **4.7.5 USALS settings**

Select "USALS" under the "Position" option if you are operating the system with a USALS motor.

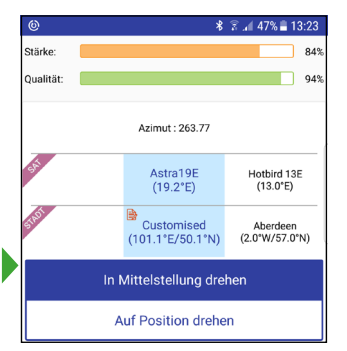

Please refer to the manual of the USALS motor for how to make the settings for it.

#### **4.7.6 DiSEqC 1.2 settings**

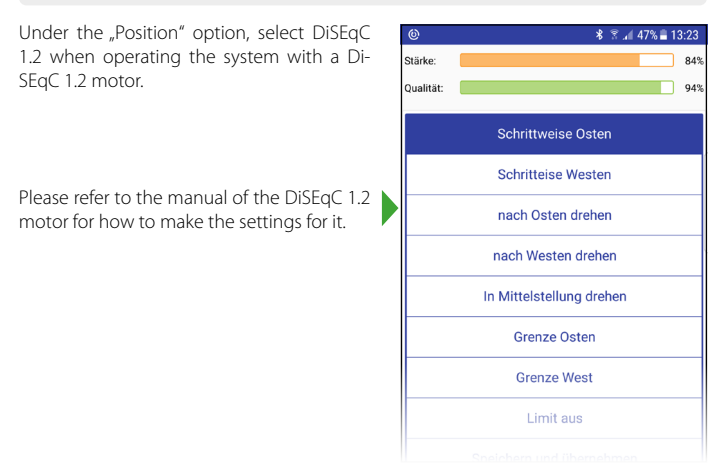

#### **4.8 Alignment**

In this submenu you can turn the mobile device (eg smartphone) to find the right angle to the selected satellite.

- 1. First select a satellite and your location (see bottom of the screen).
- 2. The satellite symbol in the middle shows the selected satellite, the second symbol with the satellite name shows the current position.
- 3. Turn and tilt the mobile device until the two satellite icons are on top of each other.

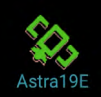

4. The now held direction and the angle of the mobile device shows you how to roughly align the antenna.

Swipe left or right to select another satellite.

Swipe left or right to select another city (alternatively you can enter the data manually).

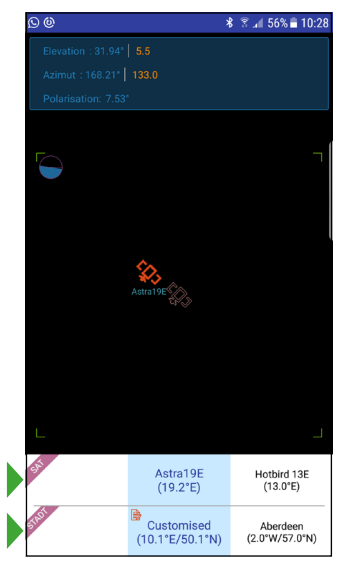

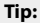

Hold the mobile device against the back of the dish and adjust it until both icons are aligned. You can then carry out a fine adjustment via the satellite search.

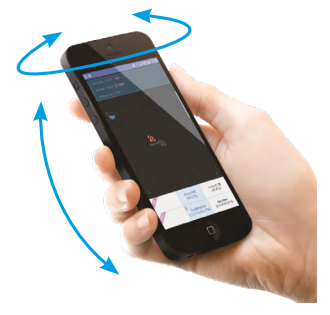

#### 20 **ENGLISH**

#### **Alignment with iOS devices**

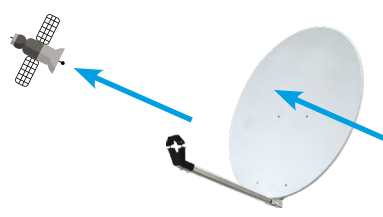

On iOS devices, the front of the mobile device is the directional transmitter. Point the mobile device with the LNB arm of the mirror towards the satellite.

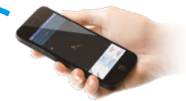

#### **Alignment with Android devices**

On Android devices, the back of the mobile device is the directional transmitter. Point the mobile device with the back of the mirror towards the satellite.

#### **4.9 Compass**

In this submenu you will find the compass. This function helps you to determine the cardinal directions.

The satellite antennas usually have to be aligned to the south. Thus, you can specify in advance the rough direction for mounting the dish.

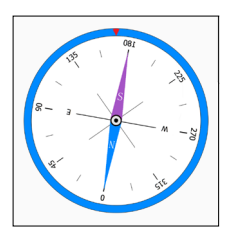

#### **4.10 Scope**

This feature shows you the live signal information for four transponders on a screen of the selected satellite.

#### **Note:**

The Scope function is very useful for determining the antenna assignment of Quattro LNB cables.

Swipe left or right to select another satellite.

Touch and hold a transponder and pull it to the correct position to change the transponder.

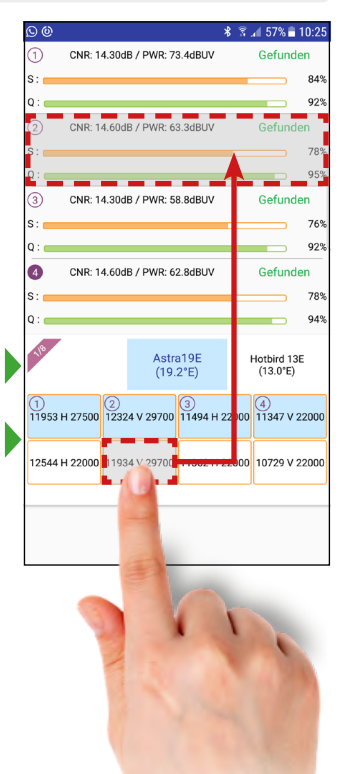

#### **4.11 Settings**

In this submenu you can make settings of the app.

#### **Language**

Adjust the language of the app. (German or English)

#### **Beep**

Activate or deactivate the beep of the app (eg acoustic beep when the satellite is found)

#### **Note:**

You can also enable or disable the beep on the home screen in the app. To do this, press the speaker symbol on the "Lock" field.

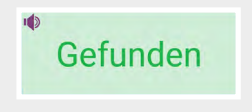

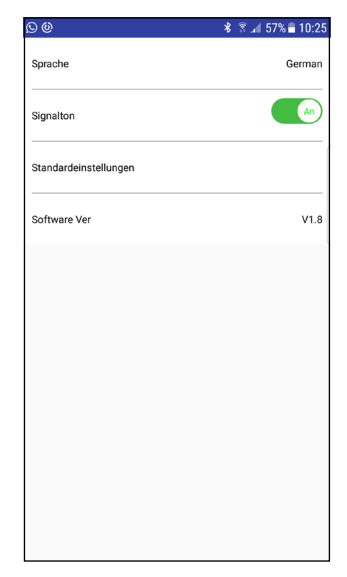

#### **Default settings**

Reset the app to the factory settings. **Important:** All data you have made will be lost!

#### **Software version**

Shows the current software version of the app.

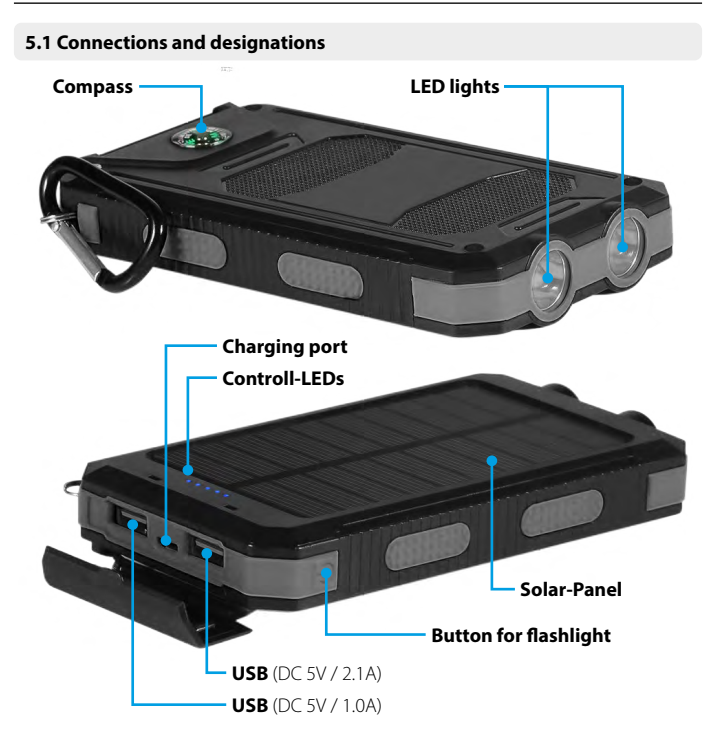

#### **Note:**

USB (DC 5V / 2.1 A) = For the power supply of the meter HD 1 Kompakt or other devices with higher power consumption. USB (DC 5V / 1.0 A) = For charging other devices such as smartphone.

### **5. Powerbank**

#### **5.2 Operation of the powerbank**

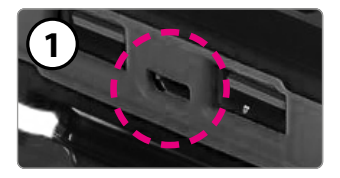

#### **Charge the powerbank**

Connect the included Micro-USB cable to the powerbank and a power source (eg notebook, USB power adapter, ...). The charging process takes about 3 hours.

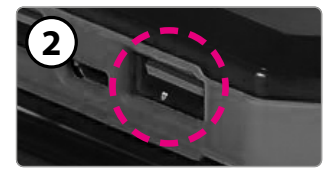

#### **Connect to the HD 1 Kompakt**

Connect the included Micro-USB cable to the Powerbank and the HD 1 Kompakt. **Note:** Be sure to use the correct USB port (DC 5V / 2.1A).

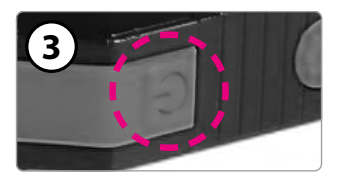

#### **Turn on powerbank**

Press and hold the power button until the blue LEDs above the solar panel light up. The powerbank is now ready for use and supplies the HD 1 compact with power.

### **5. Powerbank**

#### **5.3 Additional functions of the power bank**

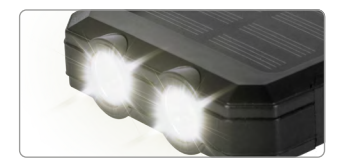

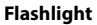

- Press the button twice: Turn on the flashlight
- Just press the button once: LEDs are getting darker
- Once again briefly press the button: LEDs are flashing
- Press the button twice: Turn off the flashlight again

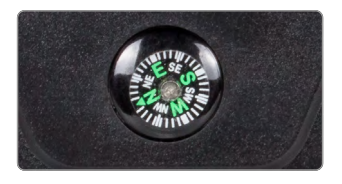

#### **Compass**

The integrated compass helps you to find out the direction of the antenna in advance to determine the rough direction of the satellite.

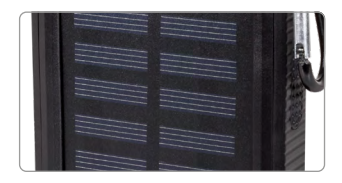

#### **Solar-Panel**

This panel provides support for the battery and thus extends the battery life. 1.5 watts for charging via solar energy (5 volts, 200 mAh).

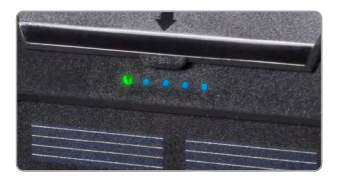

#### **Controll LEDs**

The green control LED shows you that the power bank is ready for use. The blue LEDs show you how intense the solar radiation arrives on the solar panels. The more blue LEDs light up, the more energy is absorbed by the battery.

## **6. Specifications**

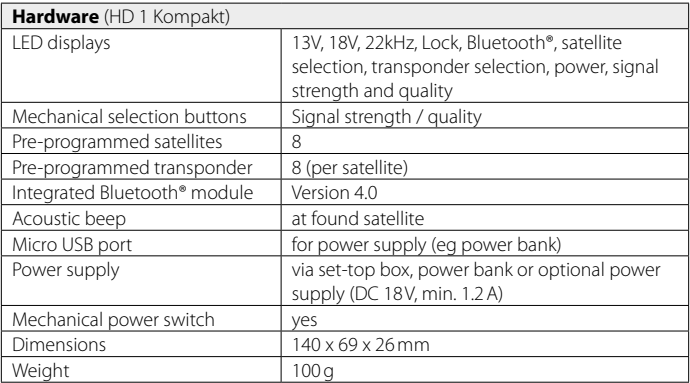

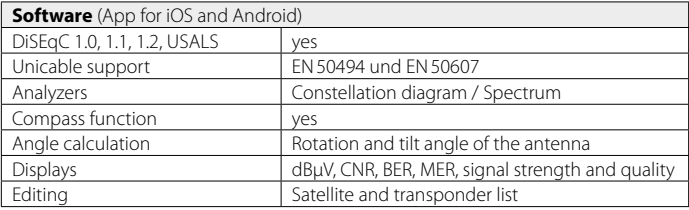

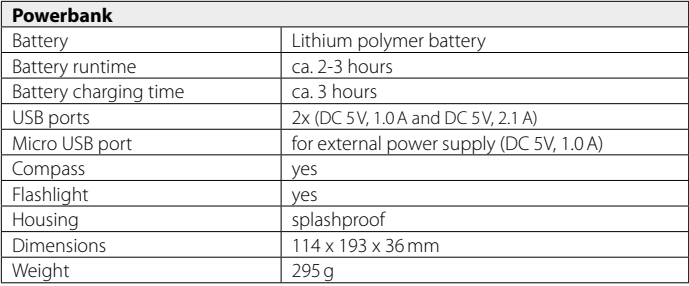

## **7. Troubleshooting**

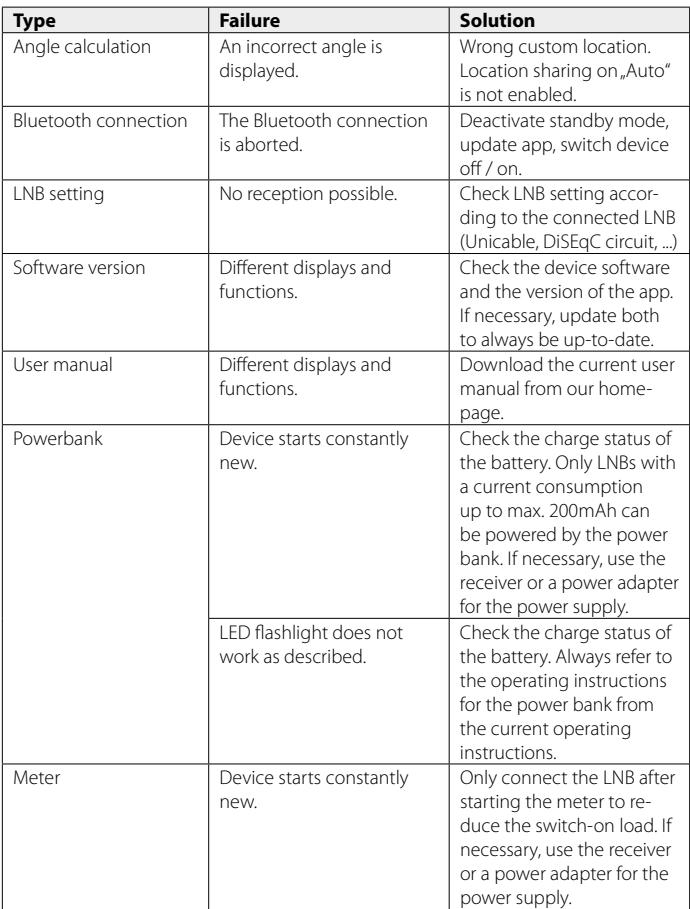

### **8. Informations**

#### **Conformity information**

Hereby, Megasat Werke GmbH declares that the following equipment is in compliance with the essential requirements and other relevant provisions of Directive 2014/30/EU and 2014/35/EU and Radio Equipment Directive 2014/53/EU:

#### **Megasat Satmeter HD 1 Kompakt (incl. Powerbank)** (Art.-No. 2600016)

The Declaration of Conformity for this product is located at the company: Megasat Werke GmbH, Industriestraße 4a, D-97618 Niederlauer

The declaration of conformity can be downloaded from our homepage: www.megasat.tv/downloads

#### **Battery Regulation**

Batteries do not belong in household waste. As a consumer, you are legally obliged to return used batteries and rechargeable batteries. You can return your old batteries and rechargeable batteries to the public collection points in your community or wherever batteries and rechargeable batteries of that type are sold. You can return free of charge your batteries in the shipment. If you want to make use of the last-mentioned option, please send your old batteries and rechargeable batteries to our address with sufficient franking.

These signs can be found on harmful batteries and rechargeable batteries:

Pb = battery / battery contains lead Cd = battery / battery contains cadmium Hg = battery / rechargeable battery contains mercury

#### **Note:**

Due to continuous development of our products, points described in this manual may differ. On our homepage *www.megasat.tv* you will always find the current version of the manual and software updates.

Please update apps via Google PlayStore or AppStore.

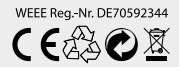

Version: 1.4 (August 2020) Technical changes, misprints and errors reserved.

Megasat Werke GmbH | Industriestraße 4a | D-97618 Niederlauer www.megasat.tv | info@megasat.tv